## Add or remove columns in the Inbox

Applies To: Outlook 2016 Outlook 2013 Outlook 2010

You can add or remove columns in list views, such as the **Inbox** and other **Mail** folders, contact lists, or task lists.

1. On the View tab, in the Current View group, click View Settings.

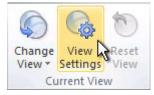

2. In the Advanced View Settings dialog box, click Columns.

| Description            |                                                           |
|------------------------|-----------------------------------------------------------|
| Columns                | Header Status, Importance, Flag Status, Icon, Attachment, |
| Group By               | None                                                      |
| Sort                   | Sent (descending)                                         |
| Elter                  | Off                                                       |
| Other Settings         | Fonts and other Table View settings                       |
| Conditional Formatting | User defined fonts on each message                        |
| Format Columns         | Specify the display formats for each field                |
| Reset Current View     | OK Cancel                                                 |

3. In the **Show Columns** dialog box, in the **Available columns** list, click a column name, and then click **Add**.

| Maximum number of li<br>Selec <u>t</u> available colum                                                                                                    | and burners of | act mode: 2                       |                                                                                                    |                   |
|----------------------------------------------------------------------------------------------------|----------------|-----------------------------------|----------------------------------------------------------------------------------------------------|-------------------|
| Frequently-used field                                                                                                    | is 💌           |                                   |                                                                                                    |                   |
| Available columns:                                                                                                    |                |                                   | Show these colu                                                                                                  | mns in this order |
| Auto Forwarded<br>Cc<br>Contacts<br>Conversation<br>Created<br>Do Not AutoArchive<br>Due Date<br>Flag Completed Date<br>Follow Up Flag<br>IMAP Status<br>Message<br>Originator Delivery R<br>Read<br>Received Representia | equeste        | Add -><br><- Remove<br>New Column | Importance<br>Reminder<br>Icon<br>Flag Status<br>Attachment<br>From<br>Subject<br>Received<br>Size<br>Categories | ~                 |
| Properties                                                                                                    | Delete         |                                   | Move Up                                                                                                    | Move Down         |

If the column that you want is not in the **Available columns** list, click the **Select available columns from** box to see additional sets of columns.

To create a custom column, click **New Column**, enter a **Name** for the column, and then click the **Type** and **Format** of information that you want the column to display.

To remove a column, in the **Show these columns in this order** list, click a column name, and then click **Remove**.